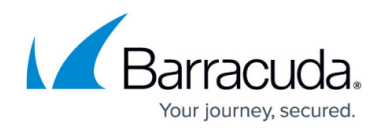

# **How to Create and Activate a Dynamic Access Rule**

#### <https://campus.barracuda.com/doc/96026204/>

Dynamic access rules are used for granting temporary access to resources without having to edit the firewall ruleset. Dynamic rules are inactive by default and must be manually enabled by the administrator. Dynamic rules can be enabled or disabled via Barracuda Firewall Admin, CudaLaunch, or the SSL VPN web portal. The admin only needs access to one of these services or the **FIREWALL > Dynamic** page in Barracuda Firewall Admin, no direct access to the forwarding firewall ruleset is required.

In Barracuda Firewall Admin you can configure the **action taken** to enable the rule and the **action on expiry** when the set time period expires. Select the enable and disable action depending on whether you are using a positive (enable a Pass access rule) or negative (disabling a Block access rule) logic.

- **Enable** Enables the access rule.
- **Disable** Disables the access rule.
- **Disable & Terminate** Disables the rule and terminates all existing connections based on this rule.
- **Block** Blocks all traffic that explicitly matches this rule. No further rules are evaluated.
- **Block & Terminate** Blocks all traffic matching this rule and terminates all existing connections based explicitly on this rule. No further rules are evaluated.
- **None** None.

If you have a rule with a configured schedule object, the dynamic option will ignore this timecontrolled rule policy.

### **Create a Dynamic Access Rule**

- 1. Go to **CONFIGURATION > Configuration Tree > Box > Assigned Services > Firewall > Forwarding Rules**.
- 2. Click **Lock**.
- 3. Edit the access rule you want to make dynamic.
- 4. Enable **Dynamic Rule**.

♂ 7 Dynamic Rule

- 5. Click **OK**.
- 6. Click **Send Changes** and **Activate**.

### **Enable and Disable Dynamic Rules via Barracuda Firewall Admin**

1. Open the **FIREWALL > Dynamic** page.

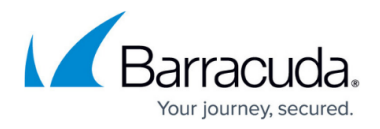

2. Double-click a dynamic rule to open the **Change Dynamic Rule** dialog.

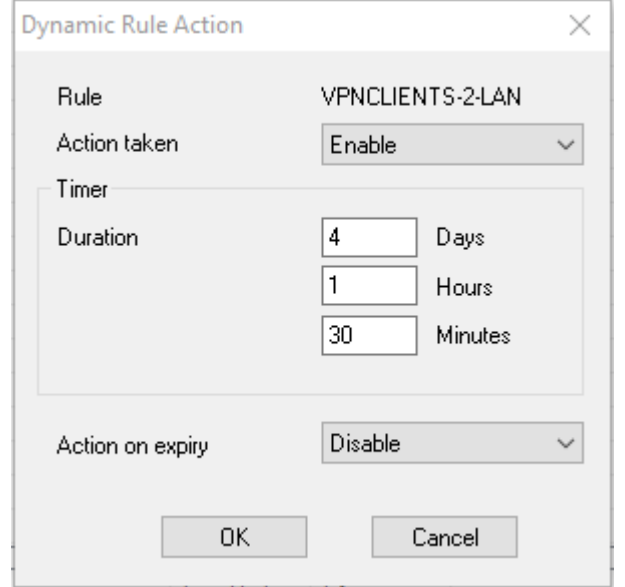

- 3. Select **Enable** to enable the rule.
- 4. If you want the rule to be enabled temporarily enter the time span in the **Timer** section.
- 5. Select an action from the **Action** on expiry drop-down list.
- 6. Click **OK**.
- 7. Click **Send Changes** and **Activate**.

### **Enable and Disable Dynamic Rules via SSL VPN or CudaLaunch**

Create a dynamic access rule resource to be able to use the web interface to enable or disable dynamic access rules.

For more information, see [SSL VPN Web Portal User Guide](http://campus.barracuda.com/doc/96026099/) and [CudaLaunch](http://campus.barracuda.com/doc/96025932/).

## Barracuda CloudGen Firewall

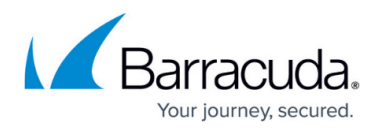

#### **Figures**

- 1. FW\_Dynamic.png
- 2. dyn.png

© Barracuda Networks Inc., 2024 The information contained within this document is confidential and proprietary to Barracuda Networks Inc. No portion of this document may be copied, distributed, publicized or used for other than internal documentary purposes without the written consent of an official representative of Barracuda Networks Inc. All specifications are subject to change without notice. Barracuda Networks Inc. assumes no responsibility for any inaccuracies in this document. Barracuda Networks Inc. reserves the right to change, modify, transfer, or otherwise revise this publication without notice.